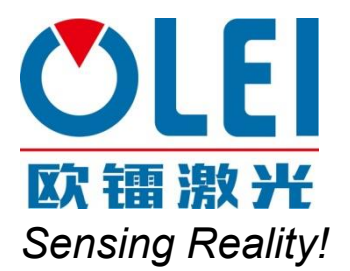

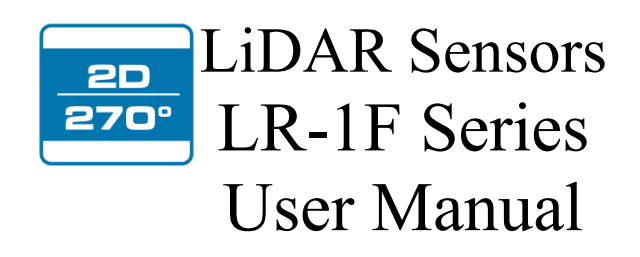

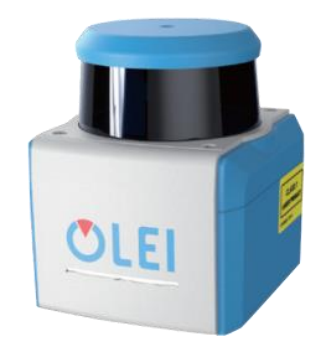

Please read this user manual for best product performance before using the product. Be sure to keep this manual properly for future reference.

OMEN-1F-202012

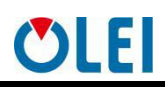

# 目录

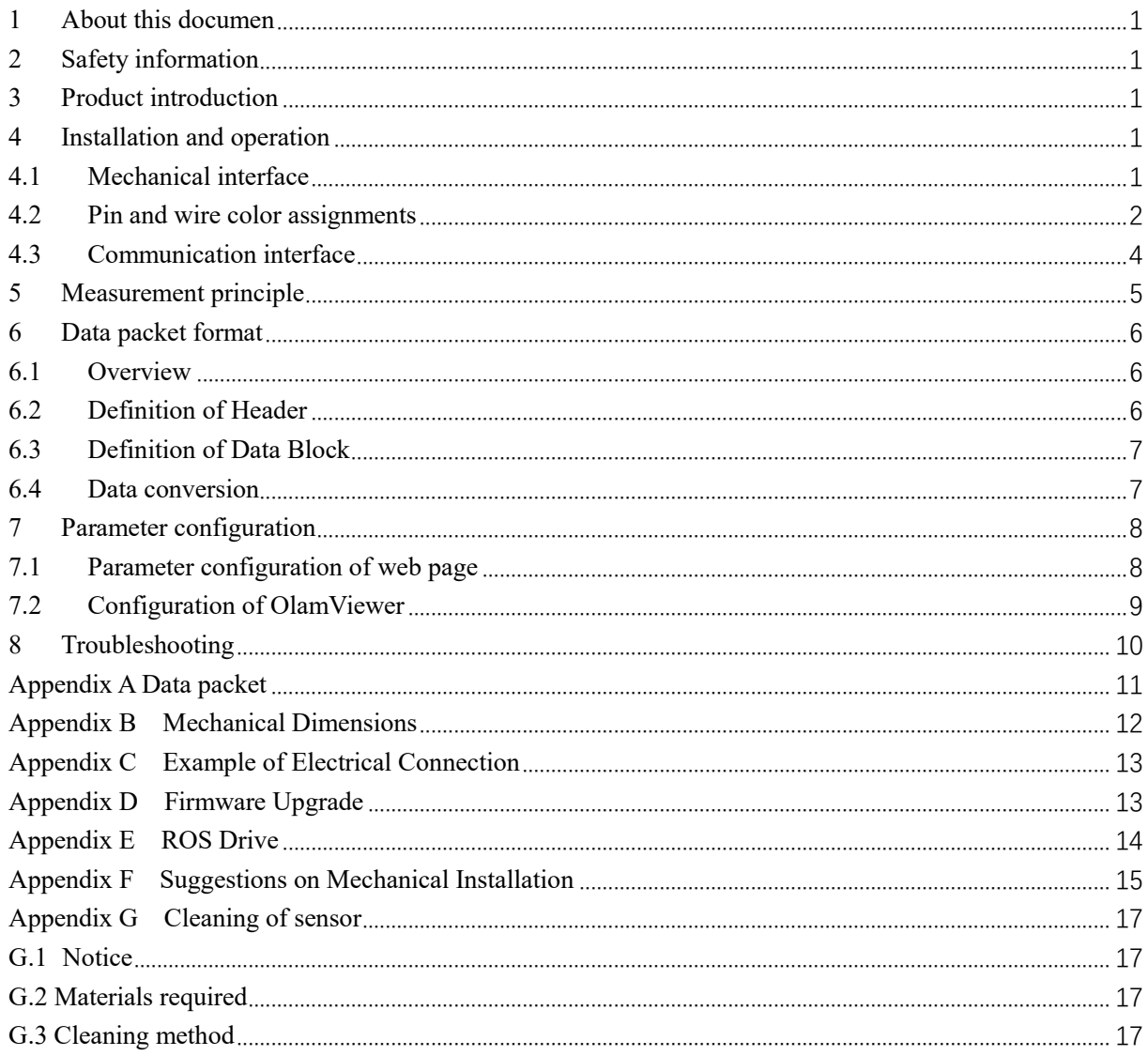

## <span id="page-2-0"></span>**1 About this documen**

This document summarizes supplementary information on mounting and electrical installation as well as measured value output format of the LR-1F. It is aimed at sufficiently qualified personnel for the purposes of installation, commissioning and further data processing. Notes on commissioning, configuration and maintenance can be found in the LR-1F operating instructions

# <span id="page-2-1"></span>**2 Safety information**

- Read the notes on mounting and electrical installation before carrying out these tasks;
- Read additionally the LR-1F operating instructions to familiarize yourself with the device and its functions;
- The LR-1F complies with laser class 1.
- Only use the device in permissible ambient conditions (e.g. temperature, ground potential). Any applicable legal regulations or regulations of other authorities will have to be observed during operation.
- Opening the screws of the LiDAR housing will invalidate any warranty claims against OLEI.
- Repairs may only be performed on the LiDAR by trained and authorized OLEI service personnel

# <span id="page-2-2"></span>**3 Product introduction**

LR-1F is a 360° continuous scanning LiDAR. It not only provides a full-angle scanning range, but also obtains a longer measuring distance due to optimized optical design.

LR-1F has been widely applied to industries robot obstacle avoidance, safety monitoring, industrial automation, and intelligent logistics, etc., and can also be used for spatial surveying and mapping systems such as mobile surveying and mapping. Users can choose different LiDAR products according to different requirements on environmental perception and navigation.

With industry-leading manufacturing facilities, professional-level calibration laboratory, and rigorous verification process, OLEI strives to provide users with a reliable, high-quality, durable LiDAR.

# <span id="page-2-3"></span>**4 Installation and operation**

## <span id="page-2-4"></span>**4.1 Mechanical interface**

The LiDAR can be installed in two ways: back-mounted and bottom-mounted.

#### **Back-mounted**

There are four M5 screw holes (hole depth is 8mm) at the back of the LiDAR.

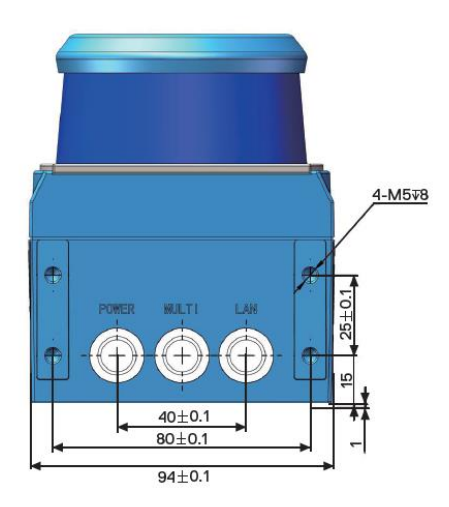

Figure 1 Back mounting interface of LR-1F

#### **Bottom-mounted**

There are three M5 screw holes (hole depth is 8mm) at the bottom of the LiDAR.

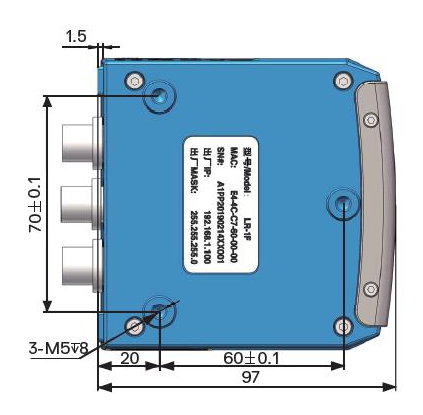

Figure 2 Bottom mounting interface of LR-1F

## <span id="page-3-0"></span>**4.2 Pin and wire color assignments**

LR-1F is equipped with 3 interfaces, namely power supply interface, I/O interface and 4 PIN Ethernet interface.

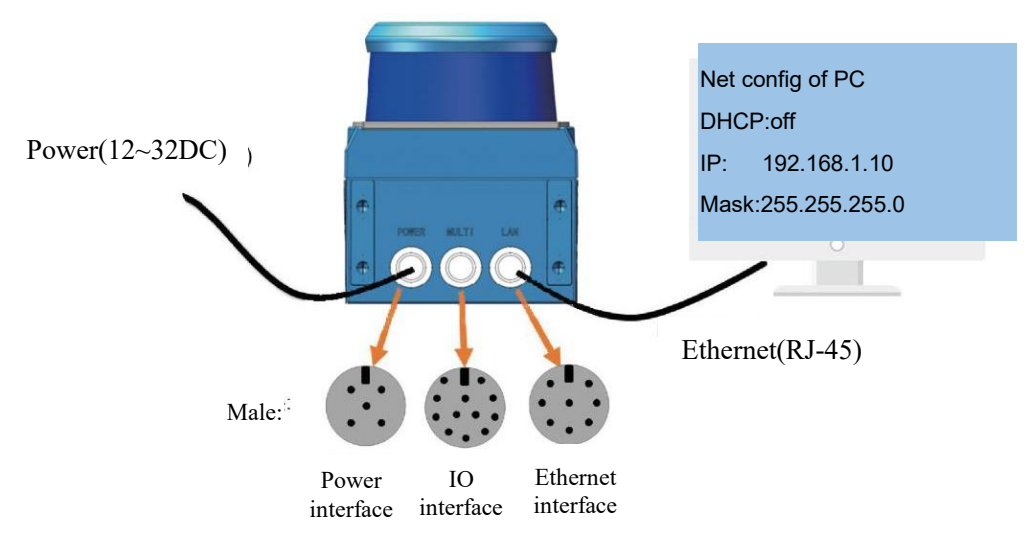

Figure 3 Diagram of electrical interface

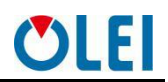

#### • Power interface

The power interface adopts 12~32VDC power supply

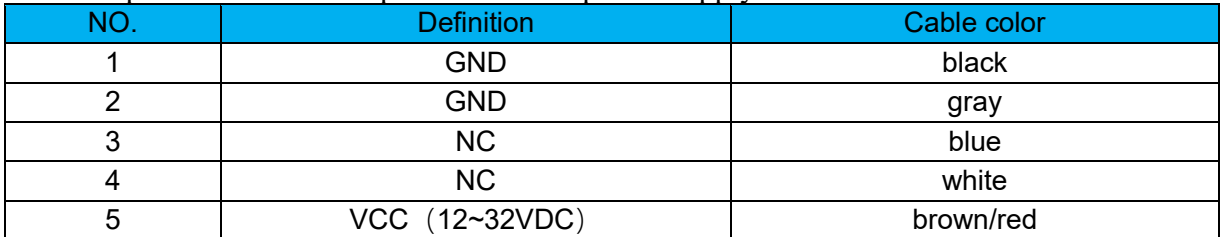

Table 1 Definition of power interface

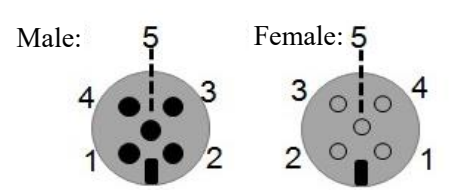

Figure 4 Diagram of power interface

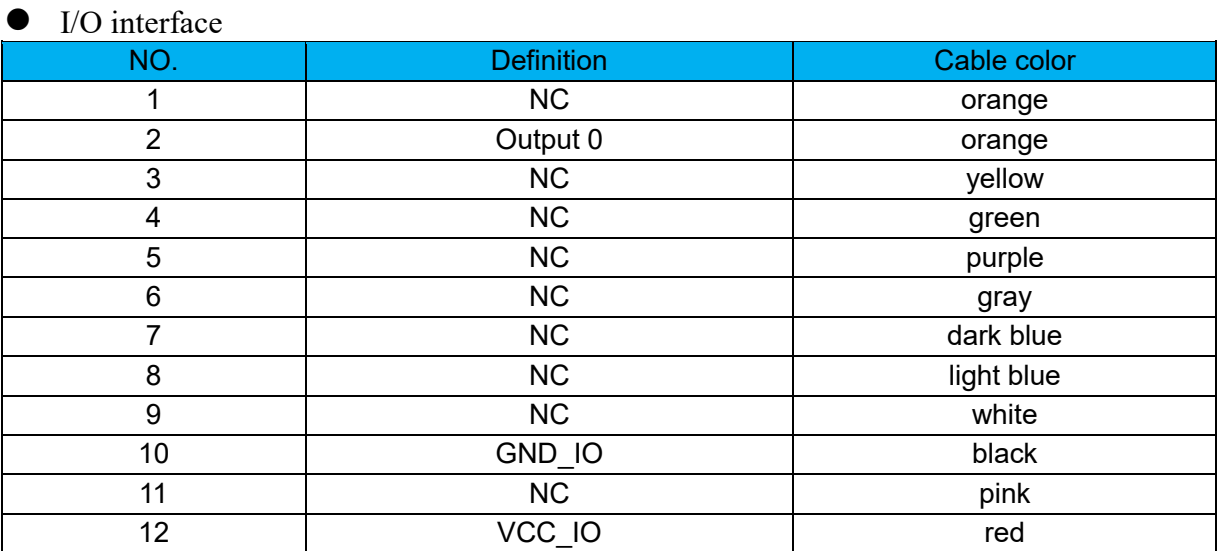

Table 2 Definition of I/O interface

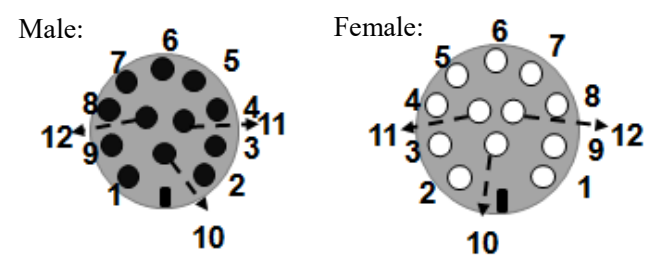

Figure 5 Diagram of I/O interface

#### **•** Ethernet interface

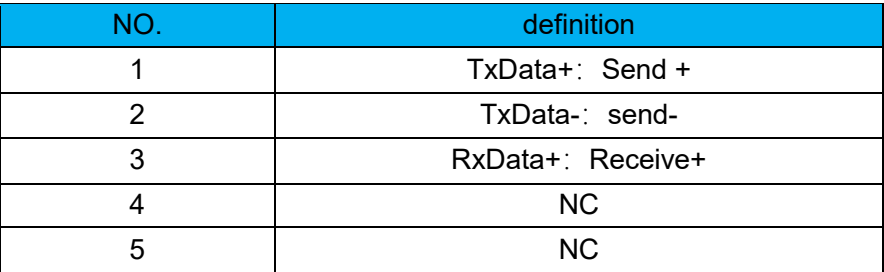

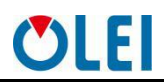

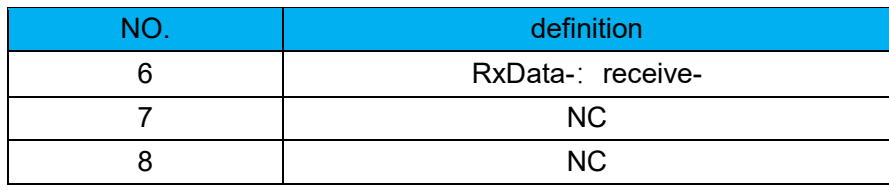

Table 3 Definition of Ethernet interface

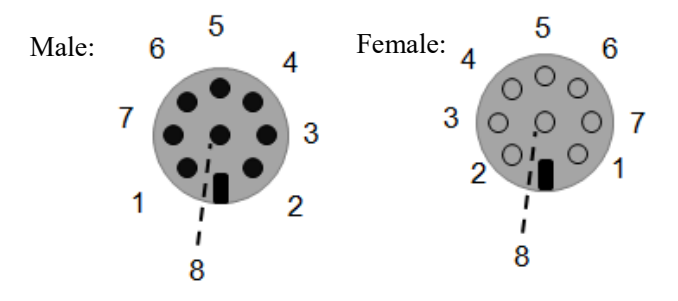

Figure 6 Diagram of Ethernet interface

## <span id="page-5-0"></span>**4.3 Communication interface**

The LR-1F is connected to the computer by a RJ-45 Ethernet interface. The computer IP address should be set up before communication. The LiDAR and computer IP must be set up in the same subnet without any conflict. The host port is 2368 by default.

The factory default settings are as follows

- $\triangleright$  Computer IP:192.168.1.10
- $\triangleright$  Computer subnet mask: 255.255.255.0 The default factory settings of LiDAR are as follows
- $\triangleright$  Lidar IP:192.168.1.100
- $\blacktriangleright$  Lidar subnet mask: 255.255.255.0

The operation steps are as follows

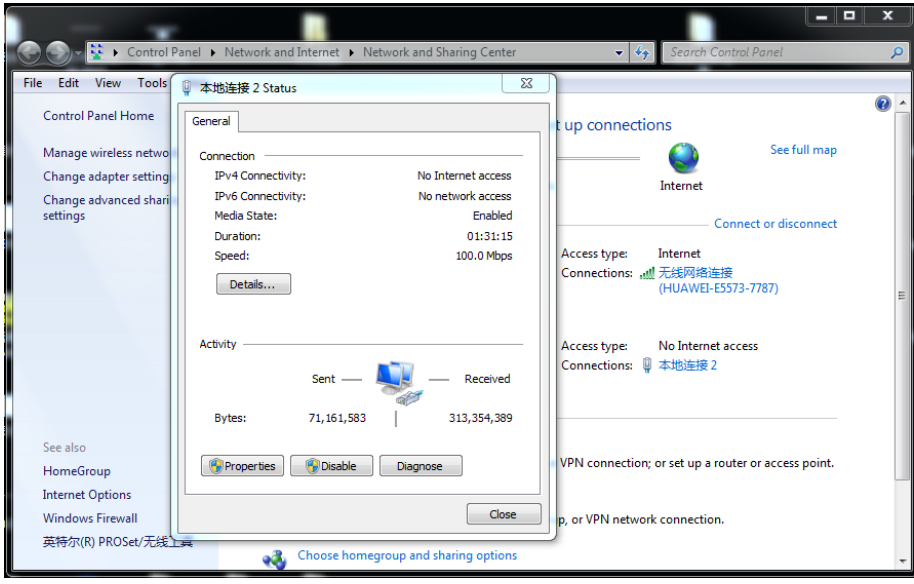

Figure 7 Step 1 of computer IP setting

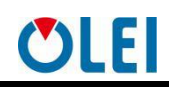

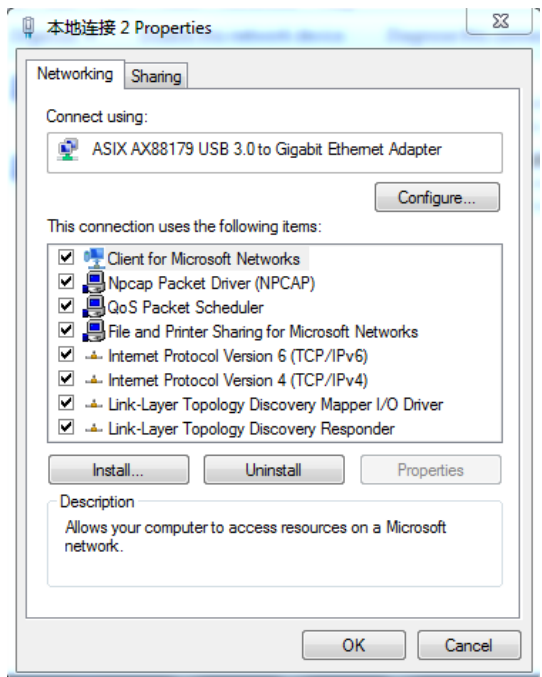

Figure 8 Step 2 of computer IP setting

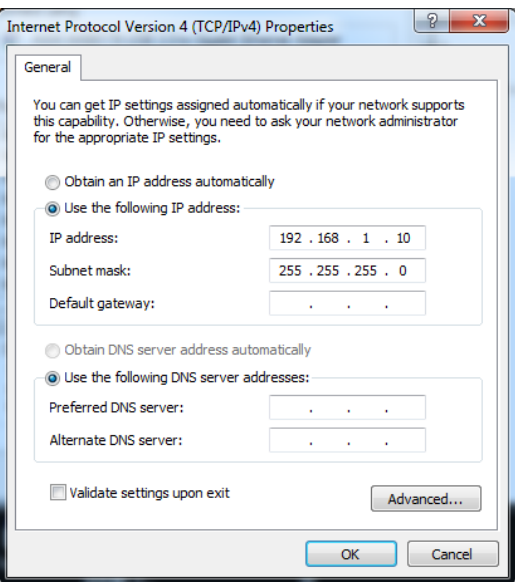

Figure 9 Step 3 of computer IP setting

# <span id="page-6-0"></span>**5 Measurement principle**

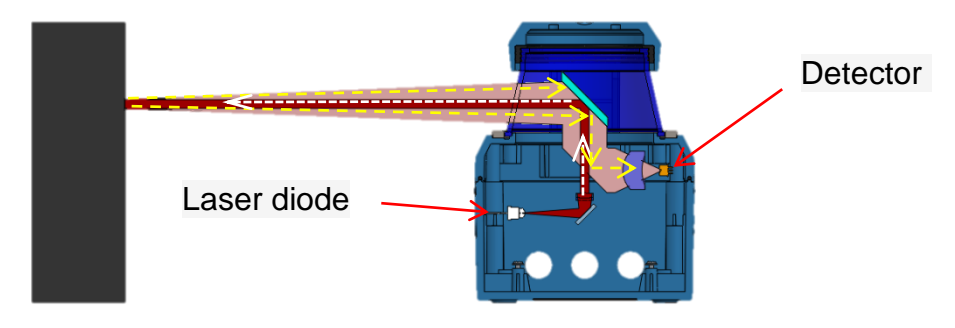

Figure 10 Diagram of LR-1F LiDAR work principle

As is shown in the figure above, LR-1F measures distance by using the time-of-flight principle. The LiDAR emits pulsed laser beams using a laser diode. If one of these laser pulses hits an object or a person, this is reflected at its surface. The reflection is detected in the LiDAR's receiver by a photodiode. The LiDAR calculates the distance to the object from the transit time required by the light from emission of the beam to receipt of the reflection. The calculation method is as follows:

$$
D=\frac{CT}{2}
$$

D—Detection distance

T—Flight time

C—Speed of light

## <span id="page-7-0"></span>**6 Data packet format**

LR-1F can realize laser point cloud data transmission. Please refer to the following for the analysis of LiDAR point cloud data.

The information transmission between LR-1F and the computer follows UDP standard network protocol. The data adopts the Little-endian format,the low byte is in the front,and the high byte is in the back.

# <span id="page-7-1"></span>**6.1 Overview**

Total length of data packet is 1240 bytes, among which header accounts for 40 bytes, data returned by laser is 1200 bytes.

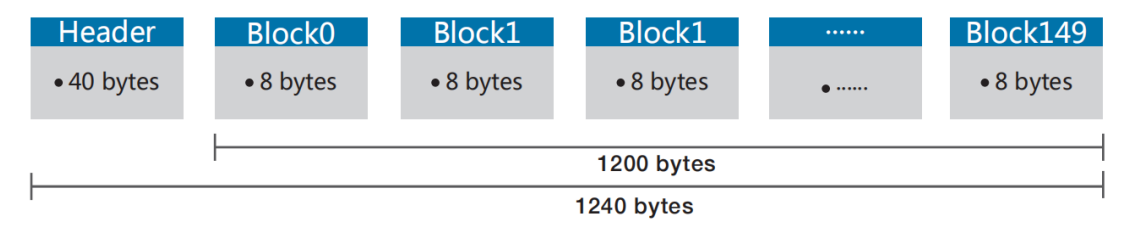

Figure 11 Format of point cloud information packet

The total length of the data frame is 1240 bytes, among which:

- $\triangleright$  Frame header: 40 bytes.
- $\triangleright$  Data block: 150×8=1200 bytes.

# <span id="page-7-2"></span>**6.2 Definition of Header**

Total length of data packet is 1240 bytes, among which header accounts for 40 bytes, data returned by laser is 1200 bytes.

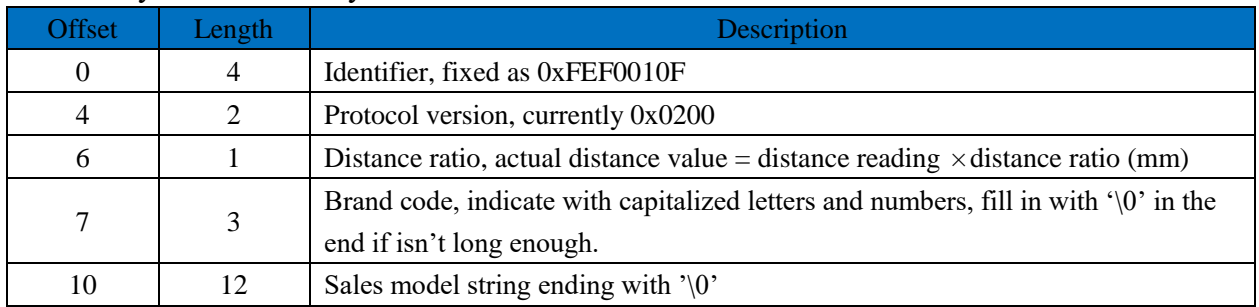

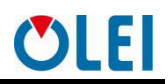

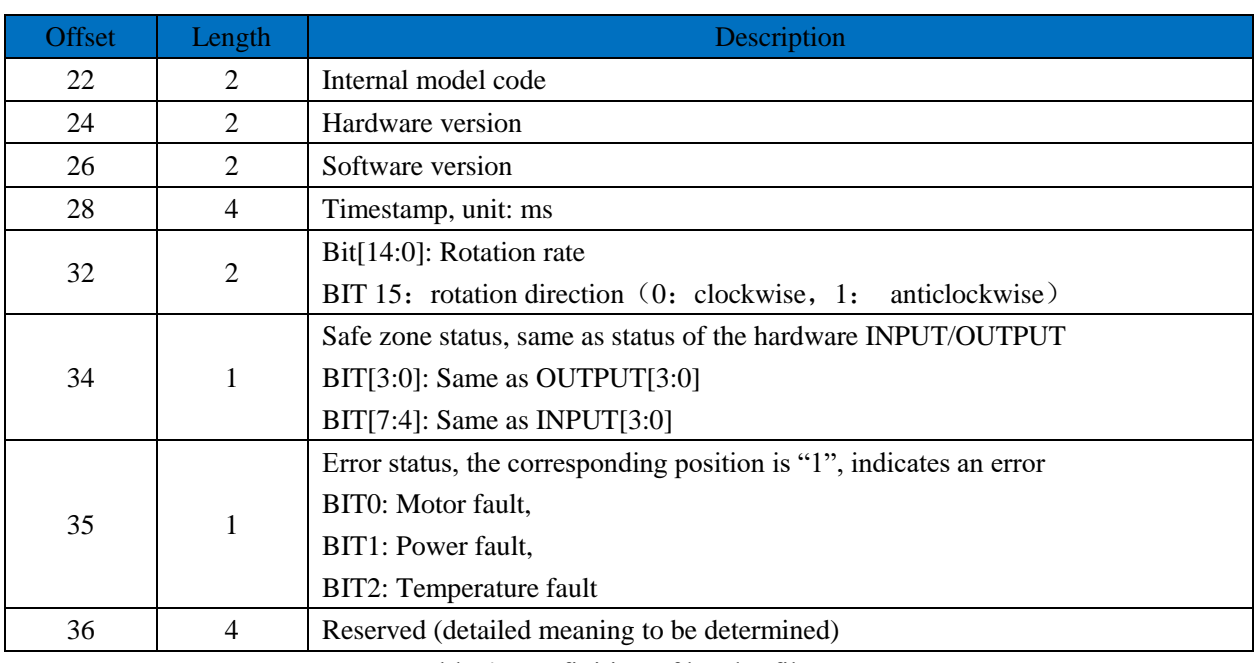

Table 4 Definition of header file

# <span id="page-8-0"></span>**6.3 Definition of Data Block**

Total length of data packet is 1240 bytes, among which header accounts for 40 bytes, data returned by laser is 1200 bytes.

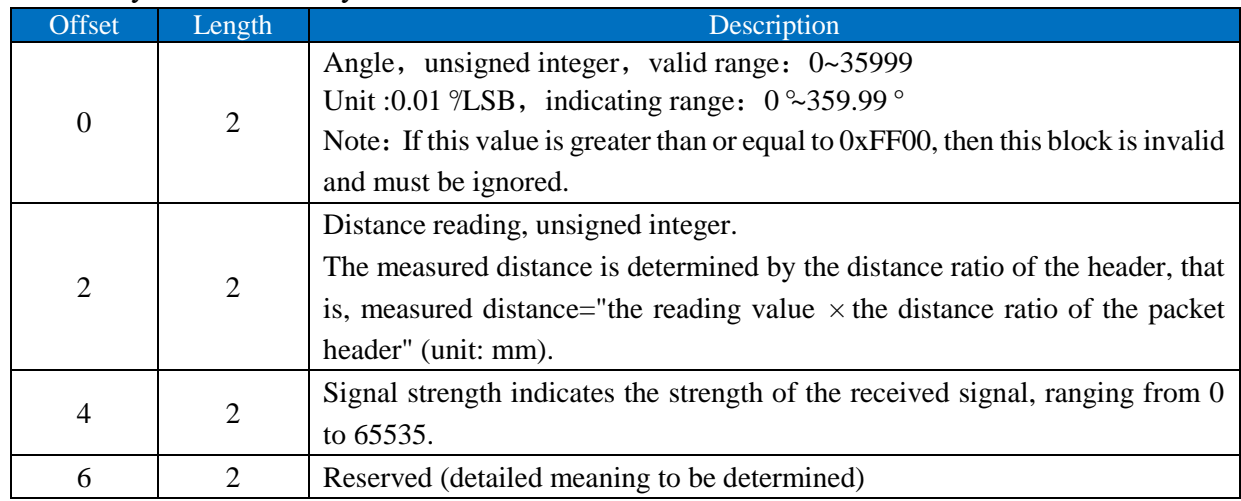

Table 5 Definition of data block

### <span id="page-8-1"></span>**6.4 Data conversion**

#### 6.4.1 Angle calculation

Details on calculating angle of LR-1F is shown as below:

- 1) Obtain angle value:0xaa & 0x1d
- 2) Interchange of high bits and low bits:0x1d & 0xaa
- 3) Combine into an unsigned hexadecimal number:0x1daa
- 4) Convert to decimal:7594
- 5) Multiply by minimum resolution:0.01°
- 6) Result:75.94°

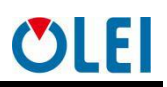

6.4.2 Distance calculation

Details on calculating distance of LR-1F is shown as below:

- 1) Obtain distance value:0x11 & 0x12
- 2) Interchange of high bits and low bits:0x12 & 0x11
- 3) Combine into an unsigned hexadecimal number:0x1211
- 4) Convert to decimal:4625
- 5) Multiply by distance ration:suppose distance ration is 1mm
- 6) Result:4625mm
- 6.4.3 Calculation of signal strength
	- The signal strength calculation method of LR-1F is shown in the following example:
- 1) Obtain the signal strength value: 0x11 & 0x12
- 2) Interchange of high bits and low bits: 0x12 & 0x11
- 3) Combine into an unsigned hexadecimal number: 0x1211
- 4) Converted to decimal number: 4625
- 5) Results: 4625

## <span id="page-9-0"></span>**7 Parameter configuration**

## <span id="page-9-1"></span>**7.1 Parameter configuration of web page**

Web page parameter configuration method of LR-1F is as follows:

- Open the browser (please use **Chrome,Firefox, Edge** or other standard browsers), and enter the LiDAR IP address;
- "**Model**" and "**Version**" at the top of the UI indicate the product model and firmware version;
- "**Temperature**", "**Voltage**" on the right side of the UI are the LiDAR parameters displayed in real time, indicating the temperature and voltage. When the font color of parameter turns red, please check whether the LiDAR is malfunctioning;
- Automatically read the current settings of LiDAR by refreshing the page;
- Select the desired speed through "**Motor RPM**": 600/900/1200/1500 (The corresponding scanning frequency is 10/15/20/25HZ ), and click "**SetConfigs**" to confirm;
- Set the offset of the LiDAR's 0 degree angle through "**Angle offset**";
- Enable/disable the **DHCP** function: the LiDAR dynamically obtains an IP address from the **DHCP** server (ON), and the LiDAR needs to set up a static IP address (OFF);
- Modification of LiDAR IP: Host IP and the LiDAR IP should be in the same network segment, click the "**Set Network**" to confirm, and the modification is complete after the LiDAR is powered on again.

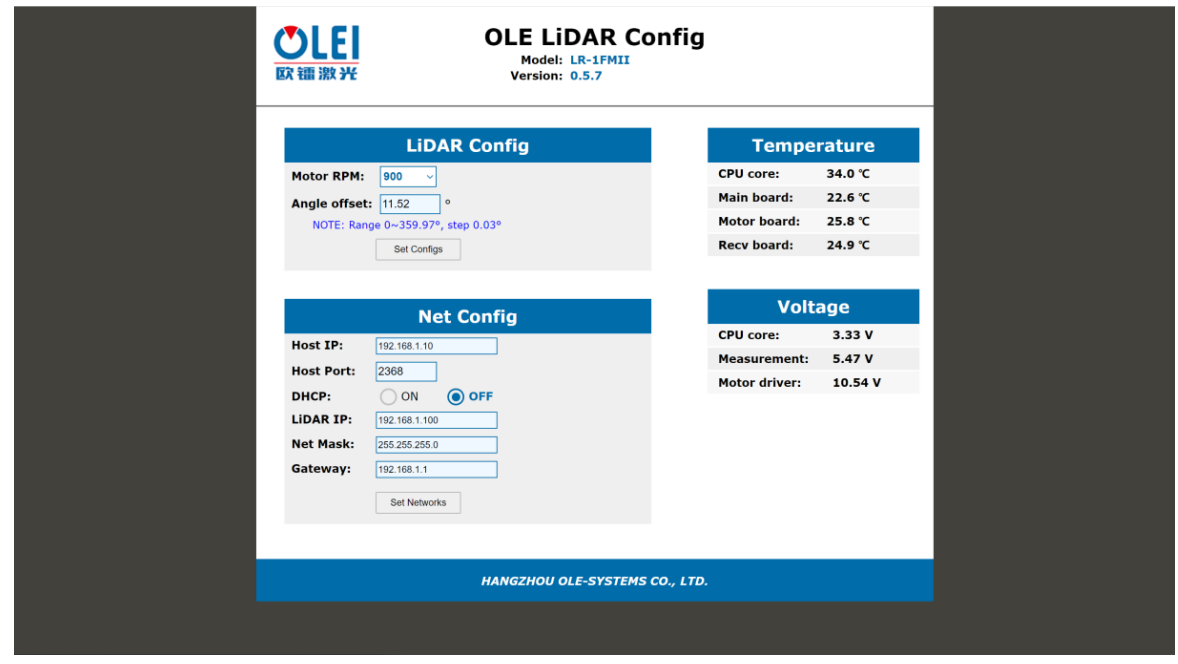

Figure 12 Parameter configuration of web page

# <span id="page-10-0"></span>**7.2 Configuration of OlamViewer**

The OlamViewer interface is shown as following. Please refer to OlamViewer software manual for detail.

| SM OlamView 3.5.3 64-bit                                    | $\times$<br>$\Box$                                                                                                    |
|-------------------------------------------------------------|----------------------------------------------------------------------------------------------------|
| File Tools Sources Filters Views Help Advance               |                                                                                                    |
| <b>ESO H H H H B + H</b> D = H M << D D D + B speed: EL H H | $\exists$ Frane $\boxed{0}$ $\exists$ of $\boxed{0}$ $\bullet$ TF: $\boxed{0}$ $\exists$ Skip: $\boxed{0}$<br>$\overline{\text{Time}}[0, 00]$ |
| <b>HOGO XXQMMMMMMSO PLANT</b><br>$\leq$                     |                                                                                                    |
| 6 30 图 改 改 图   按 以 準 取 総 域 当 4 4 4 7 2 8                    | RenderView1 $\Box$ $\Box$ $\Box$ $\Theta$                                                                                                    |
|                                                             |                                                                                                    |
|                                                             |                                                                                                    |
|                                                             |                                                                                                    |
|                                                             |                                                                                                    |
|                                                             |                                                                                                    |
|                                                             |                                                                                                    |
|                                                             |                                                                                                    |
|                                                             |                                                                                                    |
|                                                             |                                                                                                    |
|                                                             |                                                                                                    |
|                                                             |                                                                                                    |
|                                                             |                                                                                                    |
|                                                             |                                                                                                    |
|                                                             |                                                                                                    |
|                                                             |                                                                                                    |
|                                                             |                                                                                                    |
|                                                             |                                                                                                    |
|                                                             |                                                                                                    |
|                                                             |                                                                                                    |
|                                                             |                                                                                                    |
|                                                             |                                                                                                    |
|                                                             |                                                                                                    |
|                                                             |                                                                                                    |
|                                                             |                                                                                                    |
|                                                             |                                                                                                    |

Figure 13 Sample of The OlamViewer interface

The Web page setting interface and The OlamViewer interface may change due to continuous update of products and is subject to actual content.

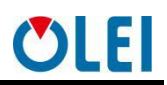

# <span id="page-11-0"></span>**8 Troubleshooting**

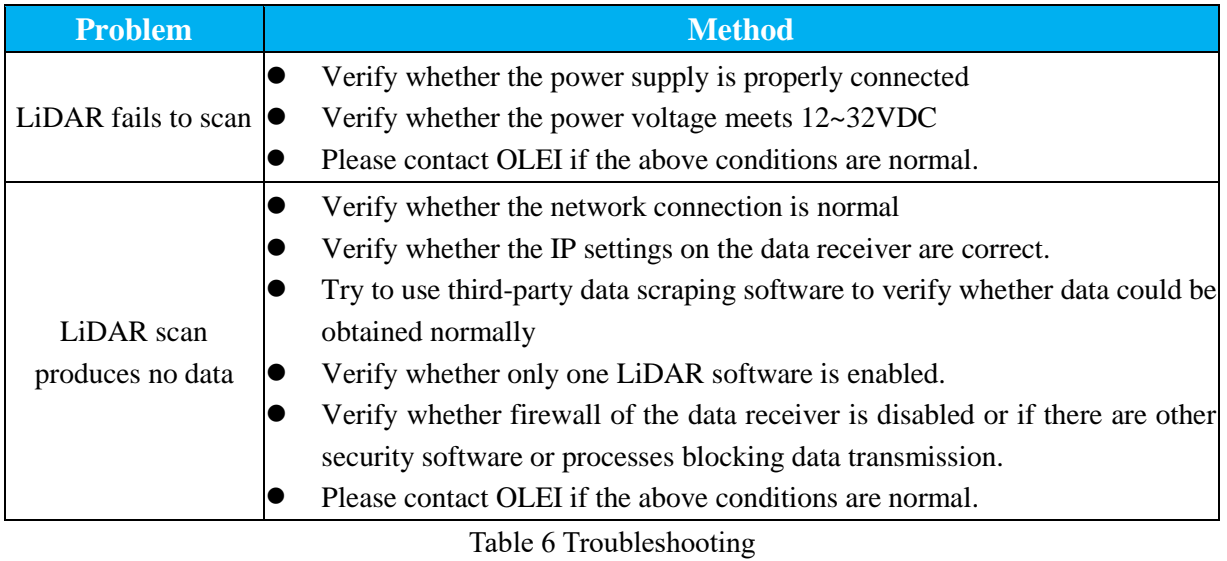

# <span id="page-12-0"></span>**Appendix A Data packet**

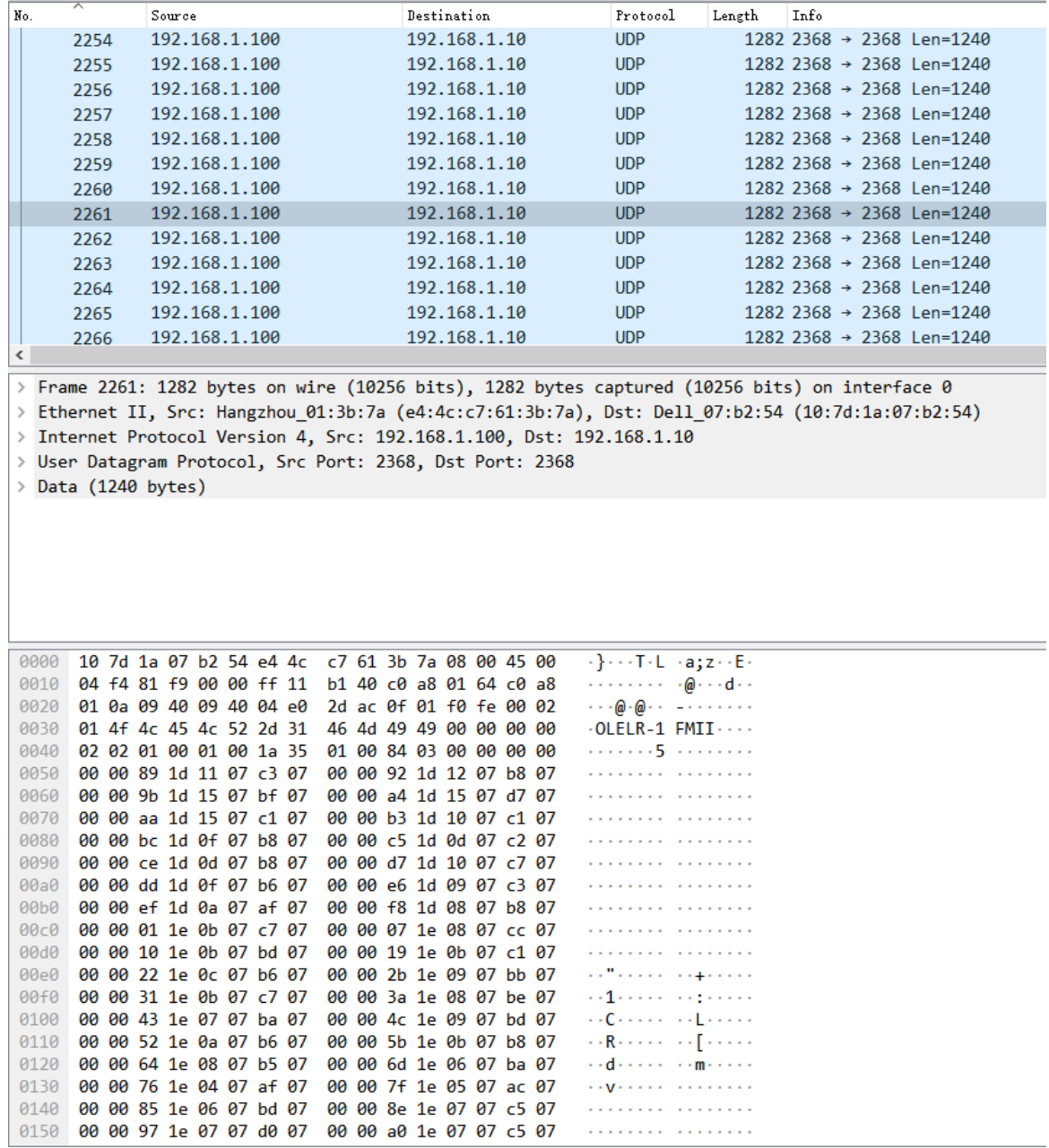

# <span id="page-13-0"></span>**Appendix B Mechanical Dimensions**

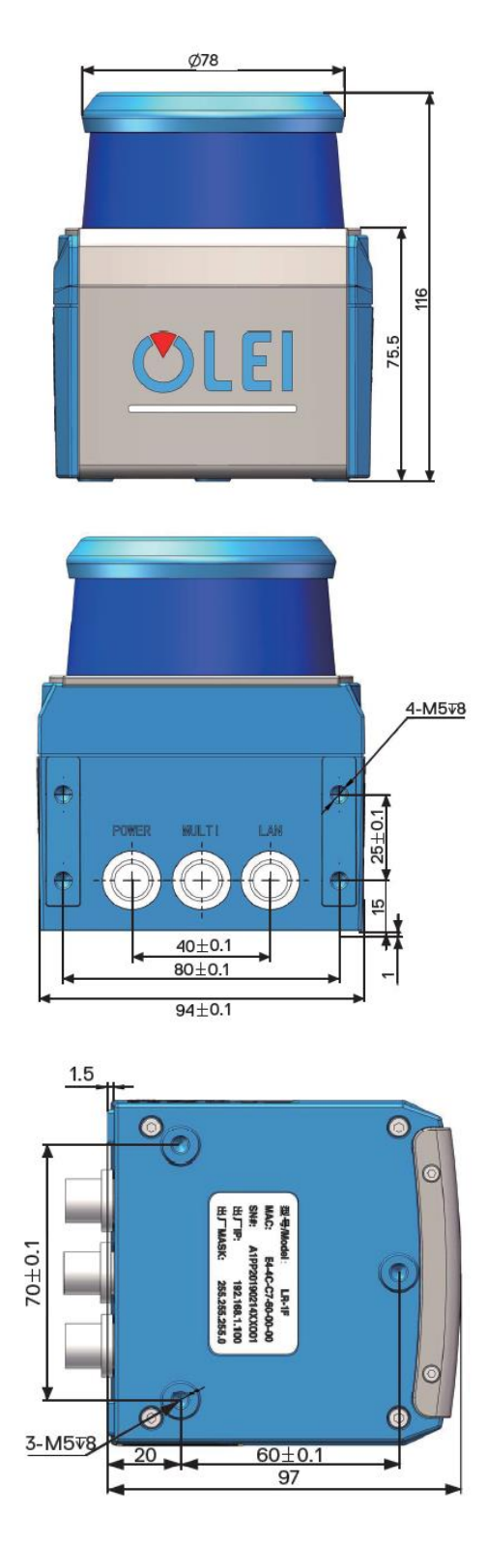

# <span id="page-14-0"></span>**Appendix C Example of Electrical Connection**

#### OUTPUT

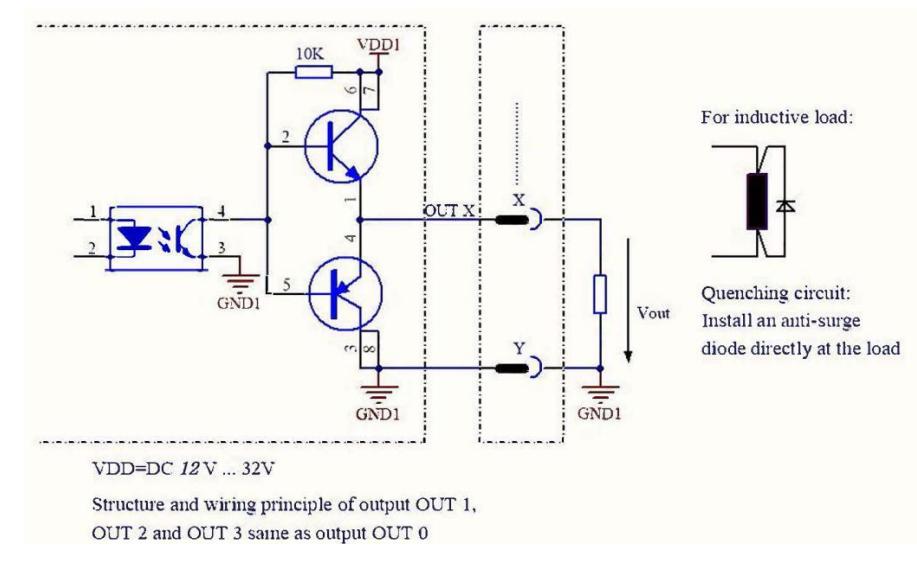

# <span id="page-14-1"></span>**Appendix D Firmware Upgrade**

This appendix will explain how to use **LidarUpgrade2D** to upgrade the firmware version of the LR-1F series LiDAR.

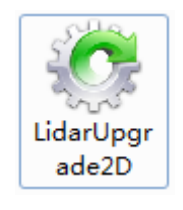

Figure 14 Icon

**D.1** Function of software

For 2D LiDAR LR-1F series firmware upgrade

**D.2** Surroundings for software

- Windows 7,8,10

- .Net framework 4.5.2

**D.3** Software operation

-1. Connect the LiDAR correctly. Check whether the LiDAR communication is normal.

-2. Click the File Information box or drag the firmware file in. The relevant information of the corresponding firmware is prompted after the firmware file is correctly loaded.

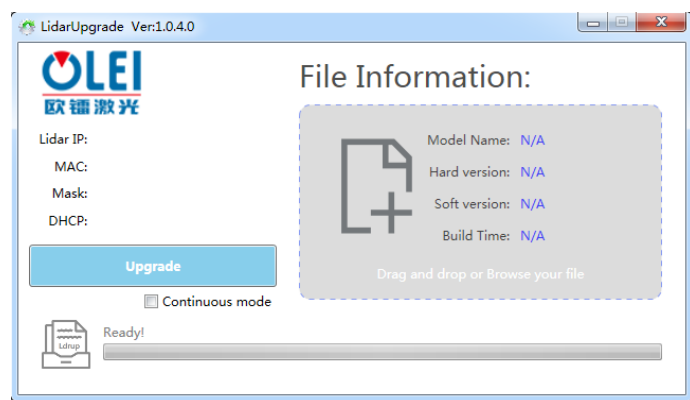

Figure 15 Interface of software upgrade

-3. Clicking the"**Upgrade**",restart the LiDAR power, the file will be downloaded to the LiDAR automatically.

-4. Check the"**Continuous mode**", after the upgrade, it will automatically wait for the next upgrade, which can be used to upgrade LiDAR firmware in batches.

# <span id="page-15-0"></span>**Appendix E ROS Drive**

One-key script of 2D LiDAR ROS drive: wget<http://cn.ole-systems.com/sh/ole2d.sh> chmod -R 777 ole2d.sh&&./ole2d.sh

**Note: shell script will be automatically downloaded to the latest version of ROS1.0 from the company's official website, and will be built, compiled, run and demonstrated in rviz with one-key.**

build

1. make catkin workspace at your ROS machine > mkdir -p ole2d\_ws 2. copy 'src' to ole2d\_ws >cp src ole2d\_ws 3. install depend >rosdep install --from-paths src --ignore-src --rosdistro kinetic -y 4. build >chmod -R 777 src >catkin\_make Note: before compiling, please "chmod" commond give executable permission to "src" folder.

run

1. source to path >source devel/setup.bash 2. new terminal,then run roscore >roscore 3. connect LiDAR and host,LiDAR IP default 192.168.1.100,port default 2368 Note that you must change the Internet address and netmask. host IP default 192.168.1.10,netmask default 255.255.255.0

these IP and port can be modified by vendor config software 4. run LiDAR drive at first terminal >roslaunch olelidar scan.launch

rviz view 1. new terminal,then run rviz >rosrun rviz rviz -f olelidar 2. at rviz,add topic olelidar/scan/LaserScan

# <span id="page-16-0"></span>**Appendix F Suggestions on Mechanical Installation**

When installing LiDAR, pay attention to the following points:

1. Please remove the transparent protective film on the window when using it on site.

2. Make it as immune to shock and vibration as possible..

3. So that it is not exposed to any direct sunlight (window, skylight) or any other heat sources. to prevent the internal temperature of the device from rising.

4. It is recommended that the mounting base used to fix the LiDAR be as flat as possible.

5. The positioning column on the mounting base should strictly follow the depth of the positioning column at the bottom of the LiDAR, and should not be higher than 4mm. It is recommended to use aluminum alloy mounting base for better heatdissipation .

6. When installing the LiDAR, if the LiDAR has contact mounting surfaces on both top and bottom, please make sure that the distance between the mounting surfaces is greater than the height of the LiDAR to avoid squeezing.

7. The tilt angle should not exceed 90 degrees when the LiDAR is installed.Excessive tilt angle will affect the life of the LiDAR.

8. When arrange the wiring of the LiDAR, wiring on the LiDAR should not be too tight; keep the wiring loose.

In order to avoid any influence to the measurement accuracy due to mutual interference between LiDARs, we recommend the following installation. (Α≥6°, H≥200mm, the position of the line segment in the diagram represents the LiDAR emission position)

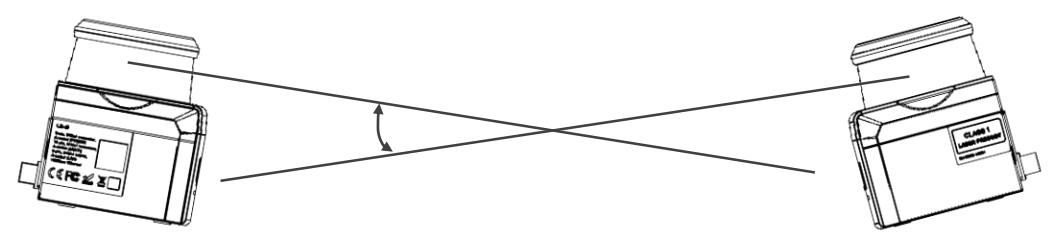

Figure 16 Placement of two LiDARs opposed to each other

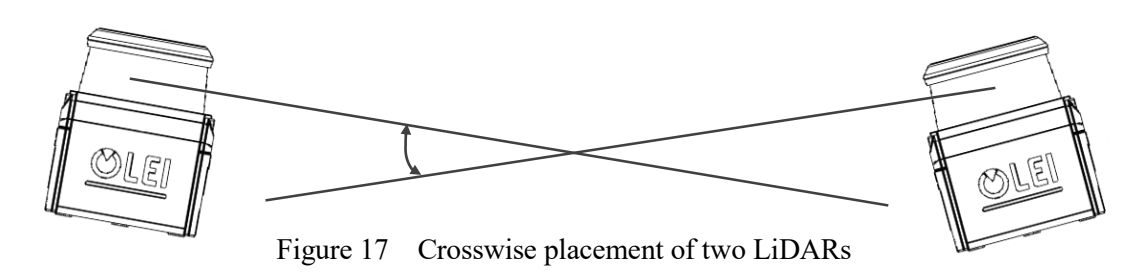

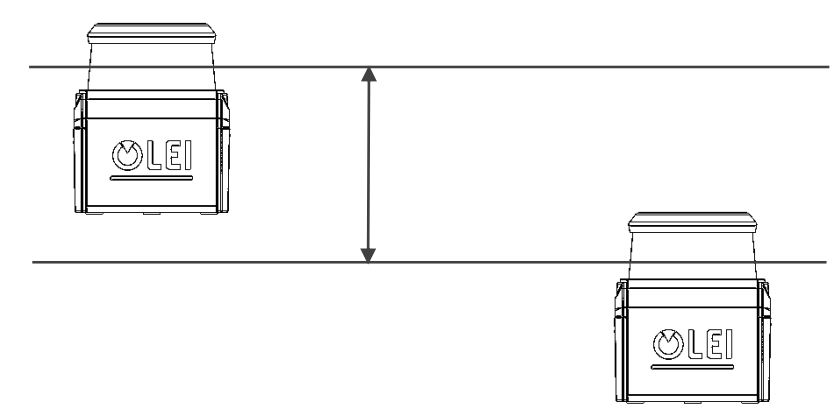

Figure 18 Placement of two LiDARs with parallel offset

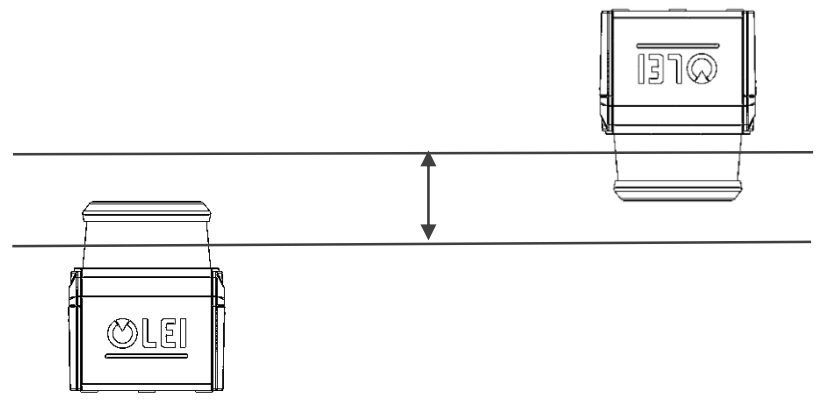

Figure 19 Placement of two LiDARs with parallel offset, one of these upside down

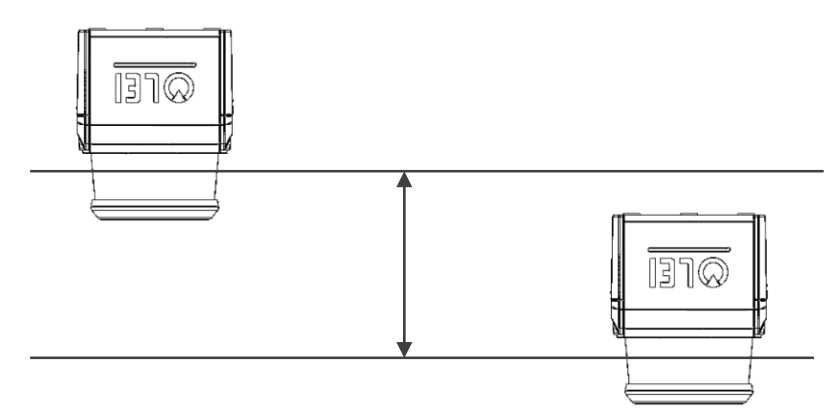

Figure 20 Placement of two LiDARs upside down, parallel offset

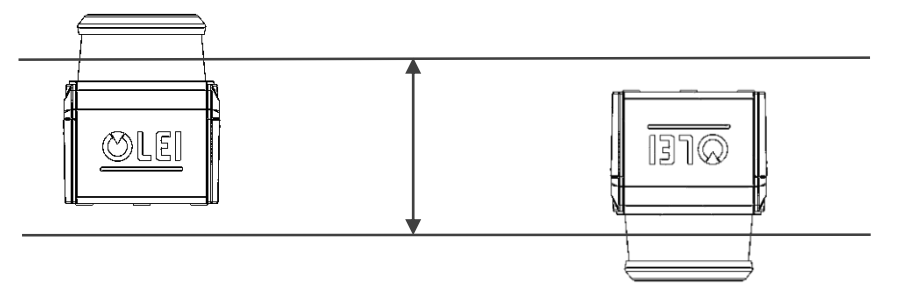

Figure 21 Placement of two LiDARs with parallel offset, one of these upside down

The emission position of the 2D LiDAR from the reference plane is as follows:

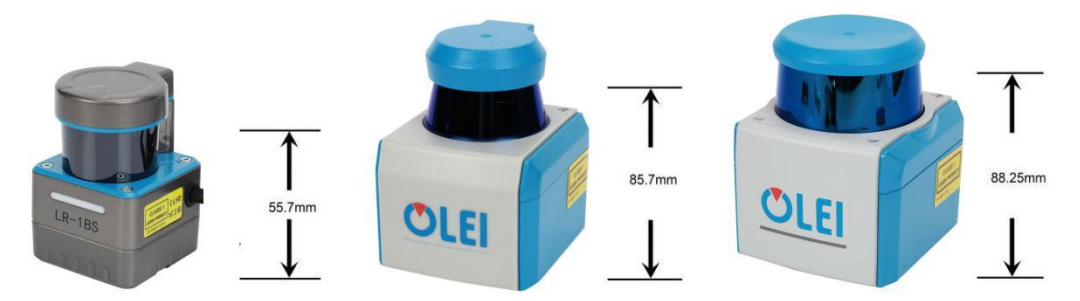

Figure 22 Light emission position of LR-1BS, LR-1B, LR-1F

### <span id="page-18-0"></span>**Appendix G Cleaning of sensor**

OLE-LiDAR, especially the ring-shaped protective cover, should be kept clean in order to accurately sense the surrounding environment.

### <span id="page-18-1"></span>G**.1 Notice**

Please read Appendix E thoroughly and carefully before cleaning OLE-LiDAR, otherwise improper operation may damage the equipment.

### <span id="page-18-2"></span>**G.2 Materials required**

- 1. Clean fiber cloth
- 2. Neutral soap spray
- 3. Clean water spray
- 4. Isopropanol solvent
- <span id="page-18-3"></span>5. Clean gloves

## **G.3 Cleaning method**

If there are only some dust on the surface of the LiDAR, directly use a clean fiber cloth with a small amount of isopropyl alcohol solution to gently wipe the surface of the LiDAR, and then wipe it with a dry and clean fiber cloth.

If there are mud or other blocky foreign matter on the surface of LiDAR, first spray clean water on the surface of the dirty part on the LiDAR to remove the mud and other foreign matter (Note: please do not wipe off the mud directly with a fiber cloth, as this may scratch the surface, especially the surface of the protective cover). Then spray with soapy water on the dirty parts, since the lubricating effect of soapy water could accelerate the separation of foreign materials. Gently wipe the surface of the LiDAR with a fiber cloth, be careful not to scratch the surface. Finally, clean the soap residue on the LiDAR surface with clean water (if there are still residues stains on the surface, use an isopropyl alcohol solution to clean it again), and wipe it with a dry microfiber cloth.

.

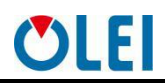

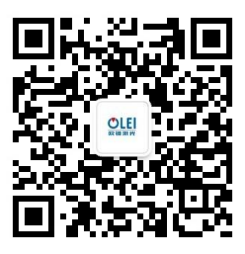

Official WeChat

Regarding changes in specifications, etc., without notice!

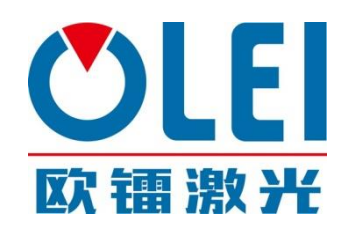

MorpheusTEK Inc Exclusive OLEI Distributor Partner sales[@morpheustek.co](mailto:sales@ole-systems.com)m +1-610 883 6026

© Copyright: Hangzhou Ole-systems Co., Ltd.

Release: 2020-12